### **Overview**

- during this tutorial we will examine how to use git П from the command line
- we will also browse some of the files in the
	- linux kernel  $\overline{\phantom{a}}$
	- $\blacksquare$ and gcc
- finally we will explore a graphical visualisation of git П activity
- firstly you will need to use GNU/Linux for this tutorial
- if you are using Windows, reboot your computer
	- $\mathcal{L}_{\mathcal{A}}$ keep watching the screen and quickly choose Linux before it boots into the other default operating system
- log in to debian or mint GNU/Linux and open up a  $\overline{\phantom{a}}$ command terminal

slide 3 gaiu

## **Introduction to git on the command line**

- git can be run from a gui, but here we are going to П use it from the command line to expose what a git gui would be performing on our behalf
- git is a is a distributed revision control system
- useful for managing text based changes across multiple files and directories
	- distributed Ű.
	- allows files to be removed, moved  $\overline{\phantom{a}}$
	- $\mathcal{C}^{\mathcal{A}}$ user can commit changes and retrieve previous changes

slide 4 gai

slide 2 gaius

## **Introduction to git on the command line**

- very useful for programming or managing documents  $\Box$ in groff or latex format
- not so useful for openoffice documents
- but it could still be used
	- ×. just not as efficient as using text

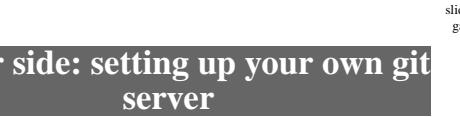

**Server** 

 $$$  **cd** 

\$ **mkdir myrepo.git** \$ **cd myrepo.git** \$ **git --bare init**

the above only needs to be done once

slide 5 gaius

use mcgreg.comp.glam.ac.uk

**Server side: setting up your own git server**

- so from your terminal type:
- \$ **hostname**
- it should mention the room you are in
- now you can log into mcgreg by typing
- \$ **ssh mcgreg.comp.glam.ac.uk**
- you will be prompted for a password (you should п enter your linux password)

slide 7 gaius

**Server side: setting up your own git server**

- you can log off mcgreg
	- $\overline{\phantom{a}}$ do this by typing exit from the command line
- now check you are on your local machine by using hostname again

**Client side**

slide 8 gaius

\$ **mkdir -p \$HOME/Sandpit/first** \$ **cd \$HOME/Sandpit/first** \$ **git init** \$ git remote add origin username@mcgreg.comp.glam.ac.uk:/

firstly we need to define where the git repro lives

- defines origin to the mcgreg url
- sets the master branch to the origin
	- for personal git repros you will rarely need to Ľ. bother with branches
	- thus the master branch can be ignored here $\overline{\mathbb{R}^n}$

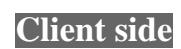

- \$ **mkdir -p \$HOME/Sandpit/firstcopy**
	- \$ **cd \$HOME/Sandpit/firstcopy** \$ **git init**
	- \$ **git add**
	- \$ **touch README**
	- \$ **git commit -m "My first file committed"**
	- \$ **git push**
- to take another copy of the files from the repository  $\blacksquare$ you can
- \$ **mkdir -p \$HOME/Sandpit/secondcopy** \$ **cd \$HOME/Sandpit/secondcopy** \$ **git init** \$ git clone username@mcgreg.comp.glam.ac.uk:/home/username
- $\blacksquare$ now you could make some modifications and then
- Ē \$ **cd Sandpit/secondcopy** \$ **emacs README** \$ **git commit -m "My second commit"** \$ **git push**
- which uploads changes back to the master on  $\blacksquare$ mcgreg

slide 11 gaius

slide 9 gaius

# **What changes have I made?**

- can use
- \$ **git diff**
- to see the differences between your local copy and the repository
- **What changes have I made?**
- can use:
- \$ **git log**
- to see the entire history of all changes, or:  $\Box$
- \$ **git log version.c**  $\mathcal{L}_{\mathcal{A}}$
- to see the history of all changes to the file  $\mathcal{L}_{\mathcal{A}}$ version.c

slide 12 gaius

#### **Tagging in git**

- you can tag a release or stage of development by: Г
- \$ **git tag version1.0 -m "version 1.0"**
- to see all available tags type:
- \$ **git tag**
- \$ **mkdir \$HOME/Sandpit/thirdcopy** \$ **cd \$HOME/Sandpit/thirdcopy** \$ **git init**
	- \$ git clone username@mcgreg.comp.glam.ac.uk:/home/username \$ git checkout version1.0

slide 15 ga

slide 13 gaius

**To go back in time to a previous version**

- or you could go back to another commit time (as seen by the git log)
- \$ **mkdir \$HOME/Sandpit/fourthcopy** \$ **cd \$HOME/Sandpit/fourthcopy** \$ **git init** \$ git clone username@mcgreg.comp.glam.ac.uk:/home/usernam \$ **cd myrepo.git** \$ **git log** etc etc ec1c3b3fa9844e3304fe24eb54e0529e356883f7 etc etc \$ **git checkout ec1c3b3fa9844e3304fe24eb54e0529e356883f7** Note: checking out 'ec1c3b3fa9844e3304fe24eb54e0529e35688 You are in 'detached HEAD' state. You can look around, mak changes and commit them, and you can discard any  $c$  ommits state without impacting any branches by performing anothe

**gource**

- in /usr/local/src/projects there are copies  $\Box$ of the linux kernel source tree and the gcc source tree
- firstly see if you can find the ChangeLog files in these projects

slide 14 gaiu

slide 16 gaius

# **gource**

- $\overline{\phantom{a}}$ read the manual page to gource
- try running the program:  $\overline{\phantom{a}}$

П \$ **cd /usr/local/src/projects/gcc** \$ **gource -s 0.25 -highlight-all-users**

- press escape to quit  $\overline{\phantom{a}}$
- now try running it on the kernel source  $\overline{\phantom{a}}$
- п \$ **cd /usr/local/src/projects/linux-stable** \$ **gource -s 0.25 -highlight-all-users**
- press escape to quit $\overline{\phantom{a}}$